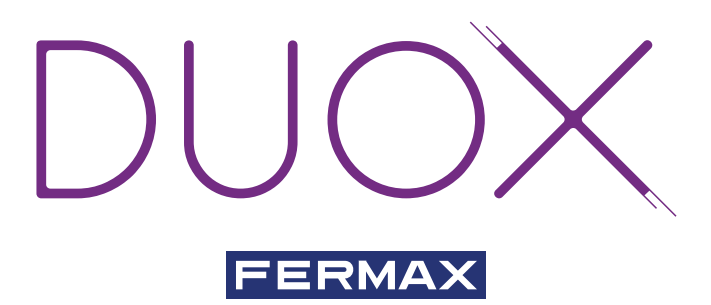

MONITOR VEO DUOX DUOX VEO MONITOR MONITEUR VEO DUOX DUOX VEO MONITOR MONITOR VEO DUOX

GUÍA INICIO RÁPIDA QUICK START GUIDE GUIDE DE MISE EN MARCHE RAPIDE SCHNELLSTARTANLEITUNG GUIA DE INICIAÇÃO RAPIDA

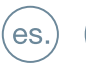

en.

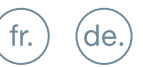

pt.

## GUÍA INICIO DEL **MONITOR VEO DUOX**

## **BOTONES CONTROL**

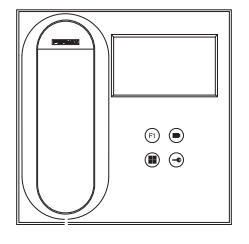

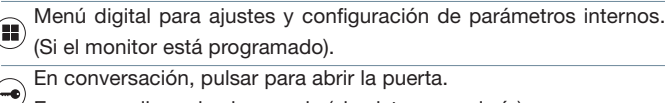

 $\overline{V}$  En reposo, llamada al conserje (si existe conserjería).

Función auxiliar (consulte con su instalador).

En reposo, pulsar y se visualiza en pantalla la posibilidad de realizar

 $\left(\blacksquare\right)$  autoencendido con diferentes placas. Pulsando secuencialmente Placa 0, Placa 1, Placa General, (según disponibilidad de placas).

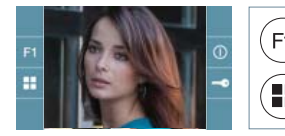

El monitor VEO incorpora un menú OSD que se gestiona a través de los pulsadores del monitor para acceder a las funciones de uso y programación del terminal.

Los iconos visualizados en pantalla se manejan con los pulsadores correspondientes ubicados en el monitor.

## **CONFIGURACIÓN COMO PLACA MÁSTER**

**Pulsar el botón SW1** 3 veces consecutivas rápidas. Transcurridos 2 segundos, se oirá un tono de confirmación, y se activará la placa máster. Una vez terminada la programación de los monitores, desactivar la placa MÁSTER, **pulsando el botón SW1** 3 veces consecutivas.

## **CÓMO PROGRAMAR EL MONITOR VEO**

#### **1. INSTALAR**

#### **Monitor alimentado por primera vez.**

El led rojo parpadeando rápido indica que el monitor está sin programar. El led rojo fijo indica que el monitor está programado.

## **2. ENTRAR MENÚ PROGRAMACIÓN**

Pulsar el botón (iii) para acceder al «menú de programación».

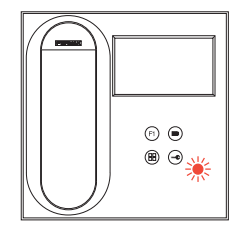

#### PROGRAMACIÓN **DESDE PLACA**

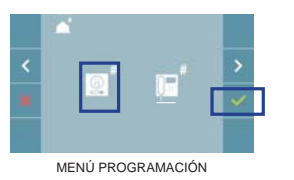

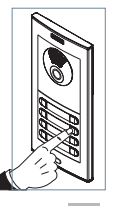

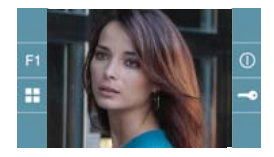

Seleccionar que el icono  $\boxed{\mathbb{R}}$  y confirmar con  $\boxed{\checkmark}$ , (se escucha un bip en el monitor).

Pulsar desde la placa el pulsador correspondiente (código de llamada para ese monitor). Se produce un tono de llamada diferente, confirmando la programación del monitor. Transcurridos unos segundos el monitor vuelve a reposo.

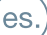

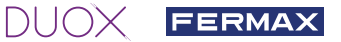

#### PROGRAMACIÓN **DESDE EL MONITOR**

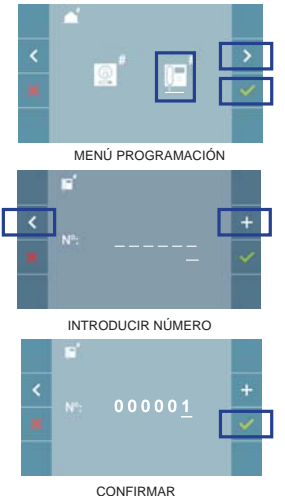

Seleccionar con  $\geq$  el icono  $\mathbb{F}$  y confirmar con  $\checkmark$ . Cada vez que se presiona  $\overline{a}$ , se incrementa el número empezando por el 1 y la flecha  $\langle$ , se utiliza para el desplazamiento. El cursor blanco indica la posición de introducción del dígito. Confirmar con  $\vee$  al finalizar.

#### **3. AJUSTES DE MONITOR**

#### AJUSTES **VÍDEO**

Teniendo imagen en el monitor al pulsar el botón (■) (o al recibir una llamada sin descolgar), pulsar la tecla para mostrar los **ajustes de video**.

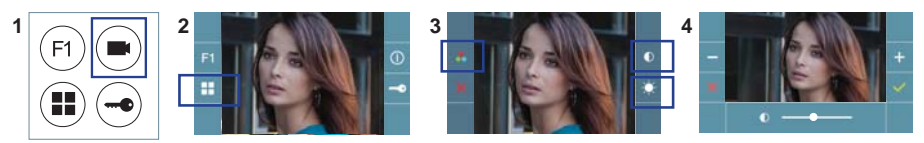

Seleccionar la opción del ajuste e ir aumentando o decrementando con  $+$  y  $-$  .

#### AJUSTES **AUDIO**

Durante el tiempo que está abierto el canal de audio pulsar el botón (i) y aparecerá en pantalla el menú para dicho ajuste.

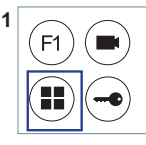

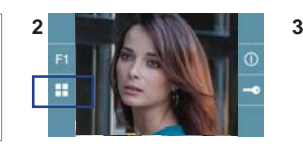

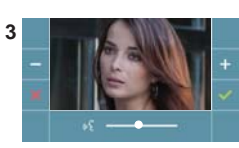

Ir aumentando o decrementando con  $y = \lambda$  hasta obtener la regulación deseada.

## **CARACTERÍSTICAS TÉCNICAS**

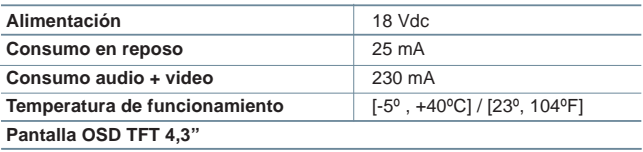

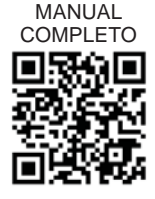

## START GUIDE FOR **MONITOR VEO DUOX**

## **CONTROL BUTTONS**

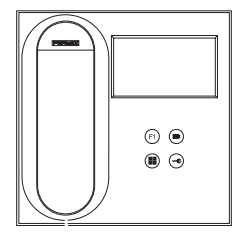

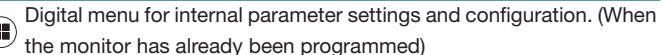

In conversation, press to open the door.

In standby, call to guard unit (if applicable).

 $(F1)$  Auxiliary function, (contact your installer).

In standby, press and it displays the option of auto-starting with  $\left(\blacksquare\right)$  different panels. By sequentially pressing Panel 0, Panel 1, General

Panel, (depending on the available panels).

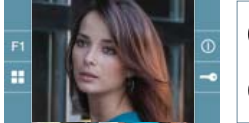

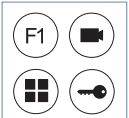

VEO monitor incorporates an OSD menu that is managed via the monitor´s push buttons to access the terminals´user and programming functions.

The icons displayed are managed with the corresponding buttons located on the monitor.

## **CONFIGURING AS MASTER PANEL**

**Press the SW1** button 3 consecutive times quickly. After 2 seconds, a confirmation tone is heard, and the master **panel** is activated. Once having completed the monitor´s programming, deactivate the MASTER **panel by pressing the SW1** button 3 consecutive times.

## **HOW TO PROGRAM THE VEO MONITOR**

#### **1. INSTALL**

#### **Monitor powered for the first time.**

The red led blinking rapidly indicates that the monitor has not been programmed. The fixed red led indicates that the monitor has not been programmed.

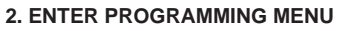

Press the  $\left(\blacksquare\right)$  button to access the "programming menu."

#### PROGRAMMING **FROM THE PANEL**

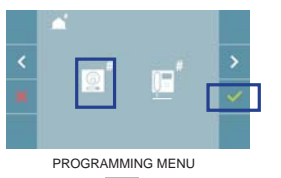

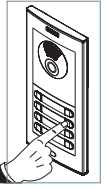

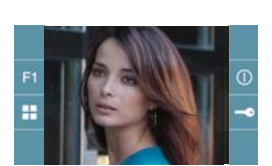

Select the  $\boxed{\mathbb{S}}$  icon and confirm with  $\boxed{\checkmark}$ , (you hear a beep in the monitor).

Enter the calling code for this monitor from the panel (calling code for this monitor). A different call tone sounds, confirming the monitor's programming. After a few seconds the monitor returns to standby.

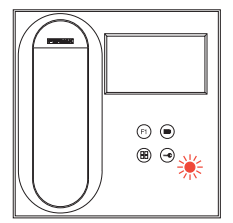

en

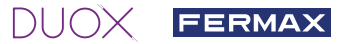

#### PROGRAMMING **FROM THE MONITOR**

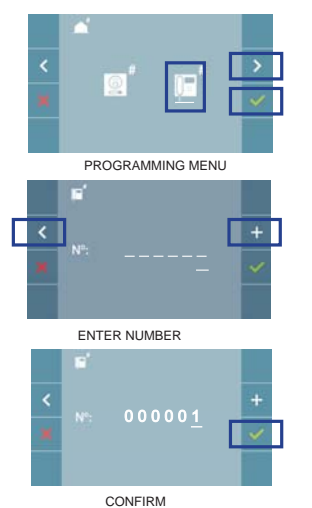

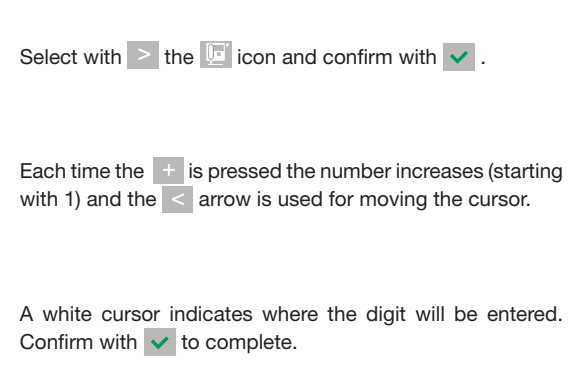

#### **3. MONITOR SETTINGS**

#### **VIDEO** SETTINGS

With an image on the monitor, by pressing the  $_{\text{button}}$  (or upon receiving a call without picking up), press the key to show the **video settings**.

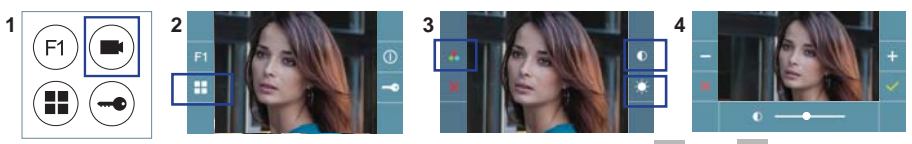

Select the settings option and increase or decrease with  $\pm$  and  $\pm$ .

#### **AUDIO** SETTINGS

While the audio channel is open, press the  $\left(\blacksquare\right)$  button and a menu screen appears for this setting.

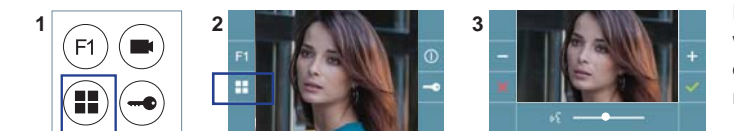

Increase or decrease with  $+$  and  $-$ , until obtaining the desired regulation.

#### **TECHNICAL FEATURES**

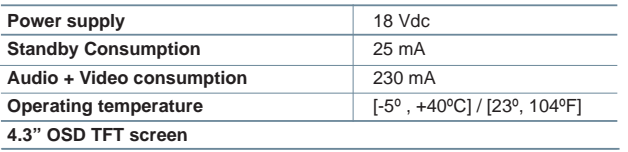

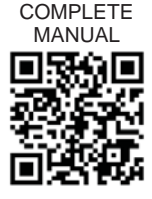

## GUIDE DE MISE EN MARCHE DU **MONITEUR VEO DUOX**

#### **BOUTONS DE COMMANDE**

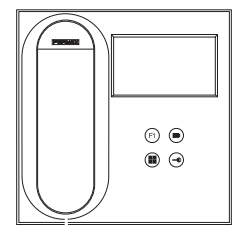

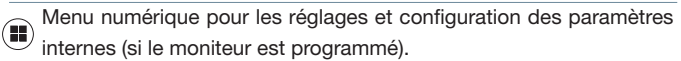

Lors d'une communication, appuyez dessus pour ouvrir la porte.

En veille, appel au concierge (s'il y a une conciergerie).

- Fonction auxiliaire (contactez votre installateur).
- En veille, appuyez dessus. On a, à l'écran, la possibilité d'effectuer  $\left(\blacksquare\right)$  l'auto-insertion avec différentes platines. En appuyant de manière séquentielle sur la platine 0, platine 1, platine générale (selon la

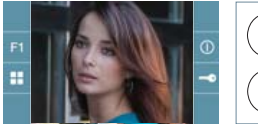

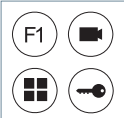

Le moniteur VEO intègre un menu OSD qui est géré à l'aide des boutons-poussoirs du moniteur afin d'accéder aux fonctions d'utilisation et de programmation du terminal. Les icônes qui apparaissent à l'écran se manipulent à

l'aide des boutons-poussoirs correspondants du moniteur.

#### **CONFIGURATION EN TANT QUE PLATINE MASTER**

**Appuyez sur le bouton SW1** rapidement 3 fois de suite. Au bout de 2 secondes, une tonalité de confirmation est émise et la platine master est activée. Une fois la programmation des moniteurs terminée, désactivez la platine MASTER **en appuyant sur le bouton SW1** 3 fois de suite.

#### **COMMENT PROGRAMMER LE MONITEUR VEO**

#### **1. INSTALLATION**

#### **Moniteur alimenté pour la première fois.**

La DEL rouge qui clignote rapidement indique que le moniteur n'est pas programmé. La DEL rouge fixe indique que le moniteur est programmé.

#### **2. ENTRER DANS LE MENU PROGRAMMATION**

Appuyez sur le bouton  $\left(\blacksquare\right)$  pour accéder au « menu de programmation ».

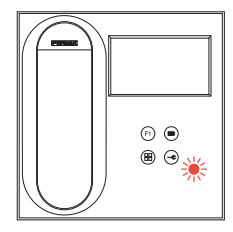

fr.

#### PROGRAMMATION **À PARTIR DE LA PLATINE**

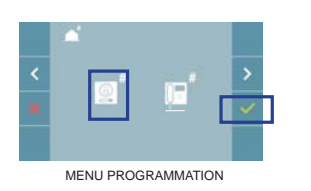

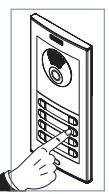

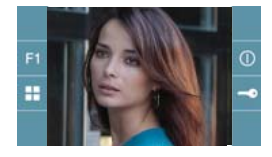

Sélectionnez l'icône  $\boxed{2}$  et validez à l'aide de  $\boxed{\checkmark}$  (un bip est émis au niveau du moniteur).

Appuyez, sur la platine, sur le bouton-poussoir correspondant (code d'appel pour ce moniteur). Une tonalité d'appel différente est émise, ce qui confirme que le moniteur est programmé. Au bout de quelques secondes, le moniteur retourne en veille.

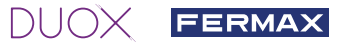

### PROGRAMMATION **À PARTIR DU MONITEUR**

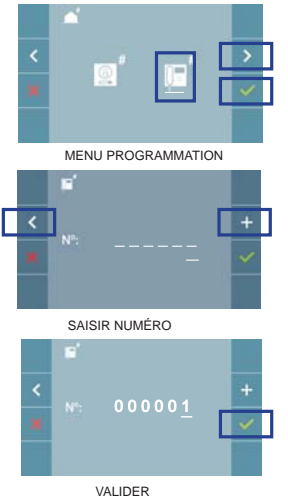

Sélectionnez l'icône  $\boxed{a}$  avec  $\frac{1}{2}$  et validez à l'aide de  $\frac{1}{2}$ .

À chaque fois que l'on appuie sur  $\pm$ , le numéro augmente en partant du 1 et on se sert de la flèche < pour se déplacer.

Le curseur blanc indique la position de saisie du chiffre. Après avoir terminé, validez à l'aide de  $\vee$ .

#### **3. RÉGLAGES DU MONITEUR**

#### RÉGLAGES **VIDÉO**

Si on a de l'image sur le moniteur en appuyant sur le bouton  $\bigcirc$  (ou lors de la réception d'un appel sans décrocher), appuyez sur la touche **pour afficher les réglages vidéo**.

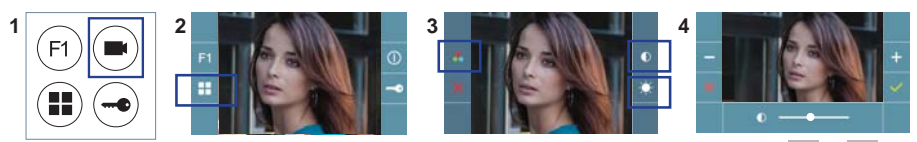

Sélectionnez l'option de réglage et augmentez ou diminuez à l'aide de  $+$  et  $-$ .

#### RÉGLAGES **AUDIO**

Pendant que le canal audio est ouvert, appuyez sur le bouton  $\left(\mathbb{I}\right)$  et le menu pour ce réglage apparaîtra à l'écran.

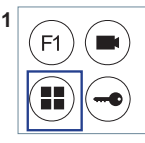

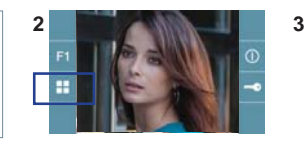

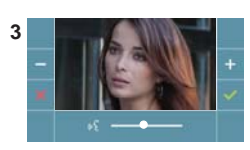

Augmentez ou diminuez à l'aide de  $\pm$  et  $\pm$  jusqu'à obtenir le réglage souhaité.

## **CARACTÉRISTIQUES TECHNIQUES**

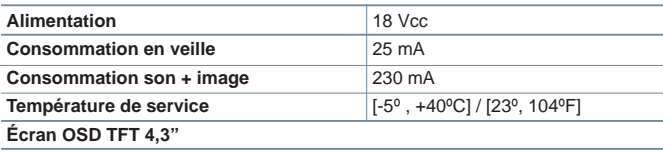

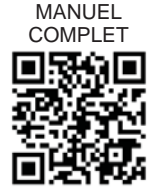

## SCHNELLANLEITUNG **VEO DUOX MONITOR**

## **BEDIENTASTEN**

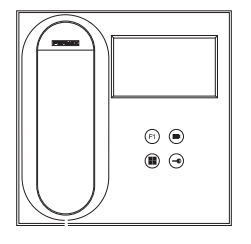

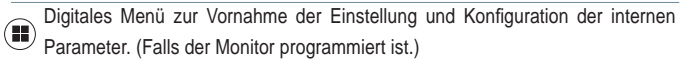

Im Sprechmodus drücken, um die Tür zu öffnen.

Im Bereitschaftsmodus den Portier anrufen (falls es eine Portierzentrale gibt).

Zusatzfunktion (fragen Sie Ihren Installateur).

Im Bereitschaftsmodus drücken, um auf dem Bildschirm die Eigenstartoption über

verschiedene Türstationen einzublenden. Dazu abwechselnd Türstation 0, Türstation 1 und Haupttürstation (gemäß Verfügbarkeit der Türstationen) drücken.

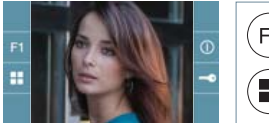

F<sub>1</sub>

Der Monitor enthält ein OSD-Menü, das über die Monitortasten bedient werden kann, um die Betriebs- und Programmierfunktionen der Sprechstelle aufzurufen.

Die auf dem Bildschirm angezeigten Symbole werden mit den entsprechenden Monitortasten bedient.

## **KONFIGURATION ALS MASTER-TÜRSTATION**

**Die SW1-Taste** dreimal schnell hintereinander drücken. Nach Ablauf von zwei Sekunden ertönt ein Bestätigungston und die **Master**-Türstation wird aktiviert. Nachdem die Programmierung der Monitore beendet ist, durch **dreimaliges Drücken der SW1-Taste** die MASTER-Türstation deaktivieren.

## **PROGRAMMIERUNG DES VEO-MONITORS**

#### **1. INSTALLIEREN**

#### **Erstmaliges Anschließen des Monitors an den Strom.**

Die rote schnell blinkende LED zeigt an, dass der Monitor noch nicht programmiert wurde. Die permanent leuchtende rote LED zeigt an, dass der Monitor programmiert ist.

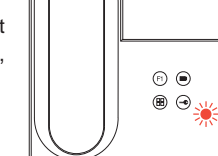

de

#### **2. MENÜ PROGRAMMIERUNG AUFRUFEN**

Die Taste ( $\blacksquare$ ) drücken, um den "Programmiermodus" aufzurufen.

#### PROGRAMMIERUNG **ÜBER DIE TÜRSTATION**

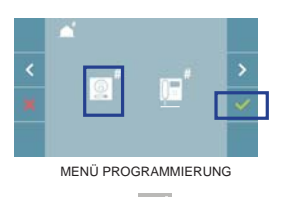

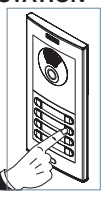

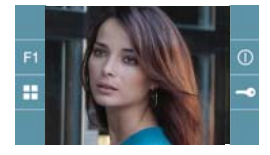

Das Symbol  $\boxed{\circ}$  auswählen und mit  $\checkmark$  bestätigen (der Monitor gibt einen Signalton aus).

An der Türstation die entsprechende Taste drücken (Klingelkode für diesen Monitor). Ein unterschiedlicher Klingelton signalisiert dabei, dass der Monitor programmiert wurde. Nach Ablauf von einigen Sekunden kehrt der Monitor in den Bereitschaftsmodus zurück.

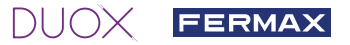

#### PROGRAMMIERUNG **ÜBER DEN MONITOR**

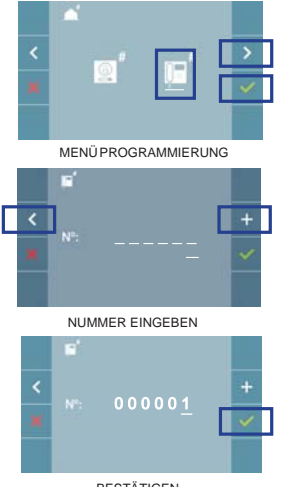

Mittels  $>$  das Symbol  $\boxed{}$  wählen und mit  $\vee$  bestätigen.

Jedes Mal, wenn + gedrückt wird, nimmt der Zahlenwert (beginnend bei 1) um 1 zu. Mithilfe der Pfeiltaste  $\vert$  kann man sich zur nächsten Zeile bewegen.

Der weiße Cursor zeigt die Ziffer an, die geändert werden kann. Mit v bestätigen, nachdem der Vorgang beendet ist.

BESTÄTIGEN

#### **3. MONITOREINSTELLUNGEN**

#### **VIDEOEINSTELLUNGEN**

Wenn ein Bild auf dem Monitor eingeblendet wird (oder bei einem eingehenden Anruf ohne abzunehmen) zuerst die Taste (=) und anschließend die Taste (=) drücken, damit die **Videoeinstellungen** eingeblendet werden.

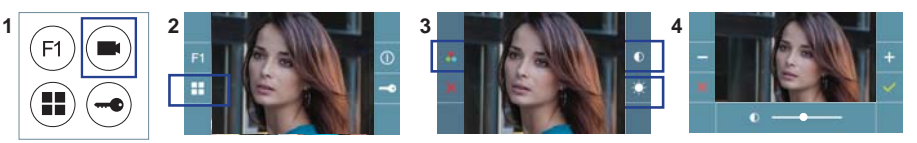

Die gewünschte Option auswählen und die Einstellungen mit den Tasten + und er erhöhen oder verringern.

#### **AUDIOEINSTELLUNGEN**

Während der Audiokanal geöffnet ist, die Taste (iiii) drücken, um die Menüfunktionen dieser Einstellung aufzurufen.

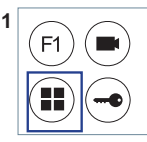

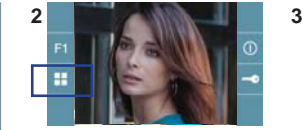

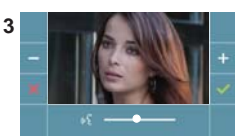

Mithilfe der Tasten  $+$  und  $-$  können die Einstellungen entsprechend angepasst werden.

> VOLLSTÄNDIGES HANDBUCH

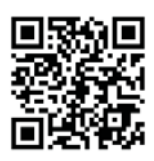

#### **TECHNISCHE EIGENSCHAFTEN**

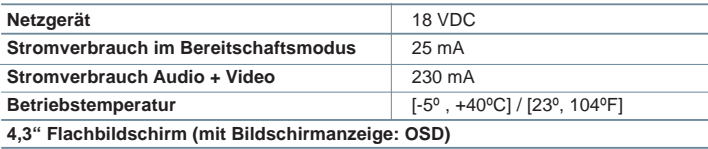

## GUIA DE INICIAÇÃO DO **MONITOR VEO DUOX**

## **BOTÕES DE CONTROLO**

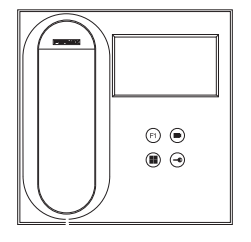

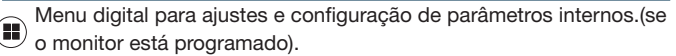

Em conversação, premir para abrir a porta.

 $(-\bullet)$ Em repouso, chamada ao porteiro (se existir portaria).

Função auxiliar (consulte o seu instalador).

Em repouso, ao premir, visualiza-se no ecrã a possibilidade de efetuar a ligação automática com diferentes botoneiras. Premindo sequencialmente Botoneira 0, Botoneira 1, Botoneira Geral (conforme a disponibilidade de botoneiras).

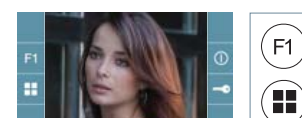

O monitor VEO integra um menu OSD que é gerido através dos botões do monitor para aceder às funções de utilização e programação do terminal.

Os ícones visualizados no ecrã são comandados por meio dos botões correspondentes localizados no monitor.

## **CONFIGURAR COMO BOTONEIRA MASTER**

**Premir rapidamente o botão SW1** 3 vezes consecutivas. Passados 2 segundos, ouve-se um som de confirmação, ativando-se a botoneira **master**. Depois de concluída a programação dos monitores, desativar a botoneira MASTER, **premindo o botão SW1** 3 vezes consecutivas.

## **COMO PROGRAMAR O MONITOR VEO**

#### **1. INSTALAR**

#### **Monitor alimentado pela primeira vez.**

O LED vermelho a piscar rapidamente indica que o monitor não está programado.

O LED vermelho fixo indica que o monitor está programado.

#### **2. ENTRAR NO MENU DE PROGRAMAÇÃO**

Premir o botão (iii) para aceder ao «menu de programação».

#### PROGRAMAÇÃO **A PARTIR DA BOTONEIRA**

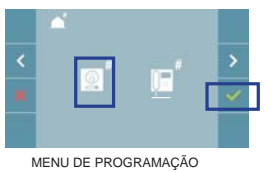

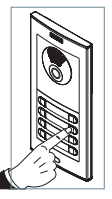

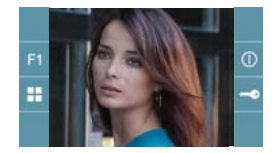

Selecionar o ícone  $\boxed{\circ}$  e confirmar com  $\vee$  (ouve-se um bip no monitor).

A partir da botoneira, premir o botão correspondente (código de chamada para esse monitor). Ouve-se um som de chamada diferente, confirmando a programação do monitor. Passados alguns segundos, o monitor entra de novo em repouso.

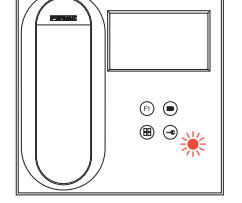

pt

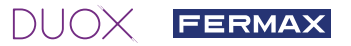

#### PROGRAMAÇÃO **A PARTIR DO MONITOR**

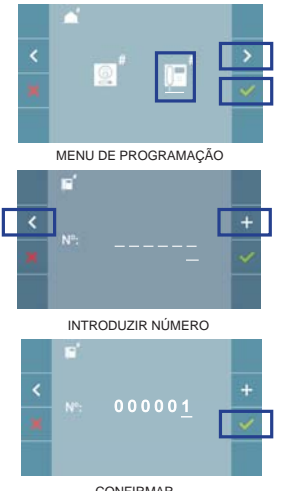

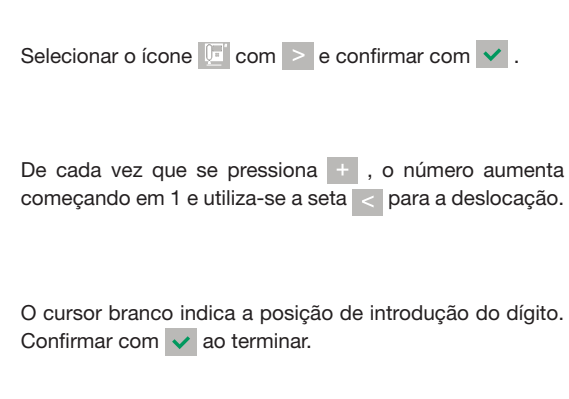

CONFIRMAR

#### **3. AJUSTES DO MONITOR**

#### AJUSTES DE **VÍDEO**

Tendo imagem no monitor ao premir o botão .) (ou ao receber uma chamada sem atender) pressionar a tecla para mostrar os **ajustes de vídeo**.

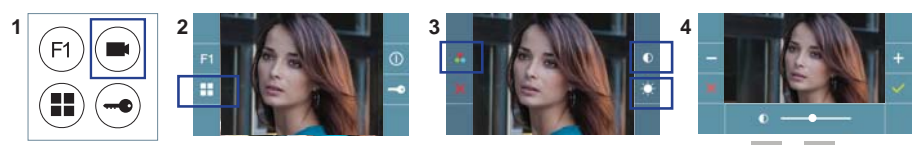

Selecionar a opção do ajuste e ir aumentando ou diminuindo com  $\begin{array}{c} \Box \end{array}$ e $\begin{array}{c} \Box \end{array}$ .

#### AJUSTES DE **ÁUDIO**

Enquanto o canal de áudio estiver aberto, premindo o botão (ii), aparecerá no ecrã o menu para tal ajuste.

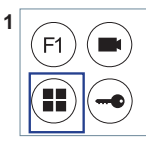

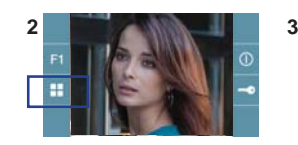

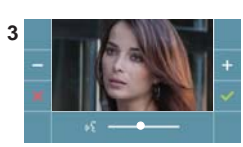

Ir aumentando ou diminuindo com e | , até obter a regulação desejada.

## **CARACTERÍSTICAS TÉCNICAS**

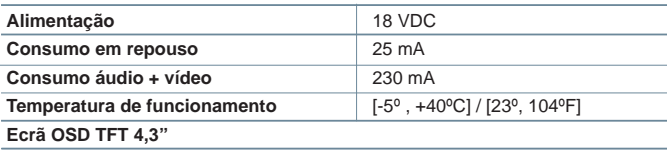

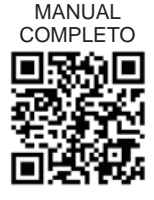